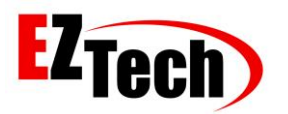

© Copyright EZTech Ltd. 2005 all rights reserved [www.eztech.ind.br](http://www.eztech.ind.br/)

# AUTOMATIC

# SIMULATOR

# MANUAL

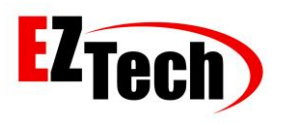

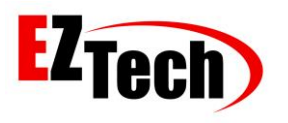

## Summary

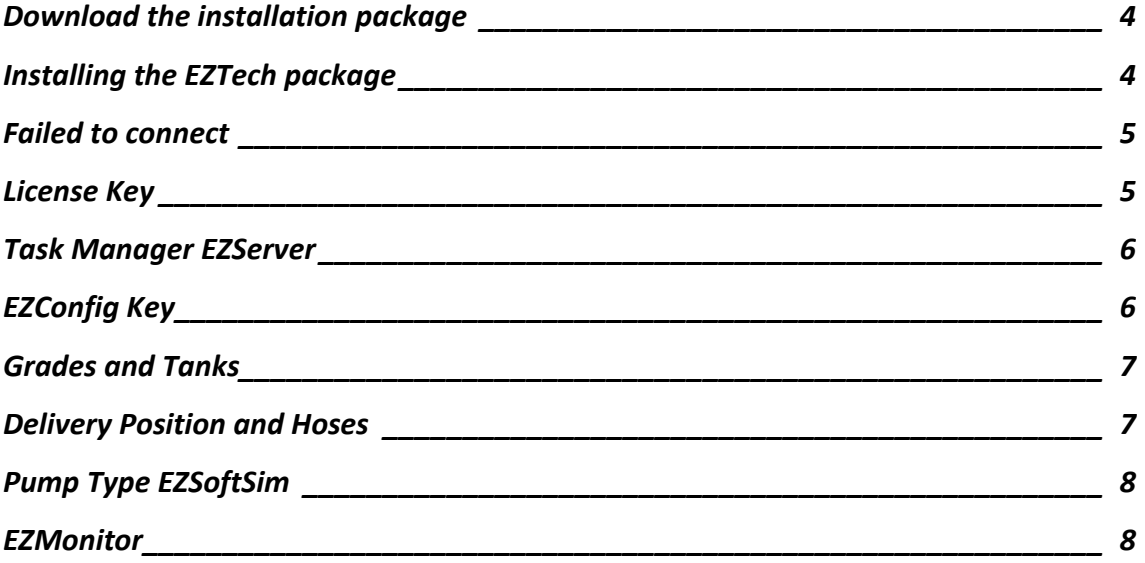

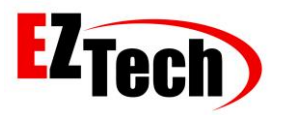

1: Download the installation **EZForecourt USB** package. Link[: http://eztech.ind.br//integracao](http://eztech.ind.br/integracao-e-suporte.php)[e-suporte.php](http://eztech.ind.br/integracao-e-suporte.php)

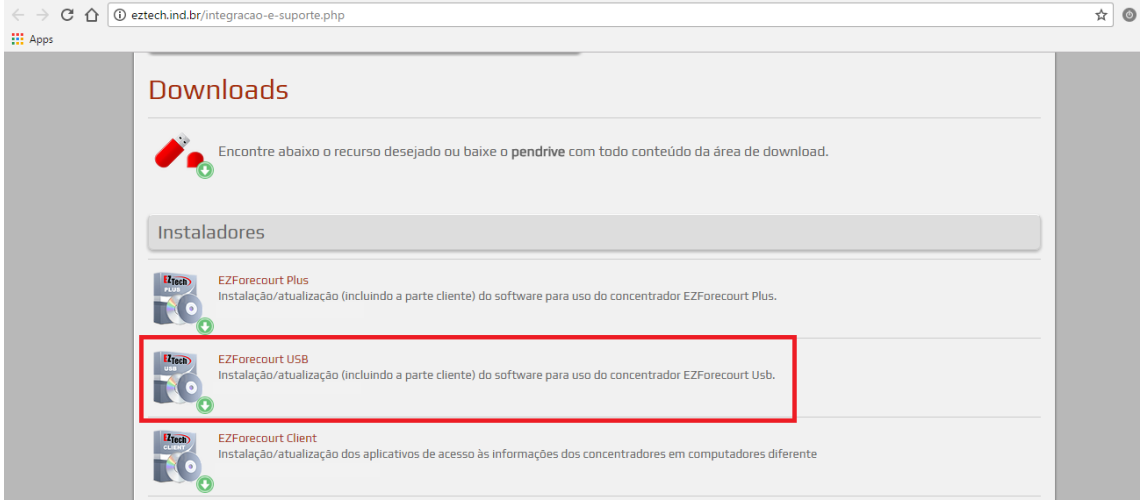

<span id="page-3-0"></span>*Download the installation package*

2: Install the **EZForecourt USB** package that can be downloaded from the EZTech. **Choose the full installation** option.

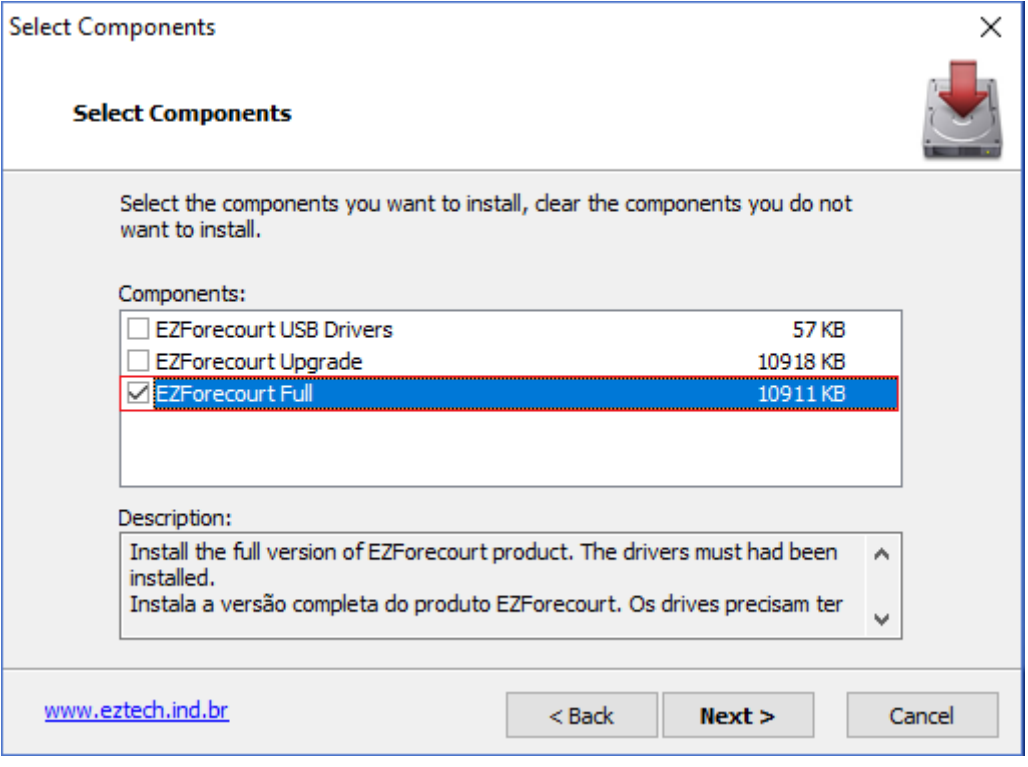

<span id="page-3-1"></span>*Installing the EZTech package*

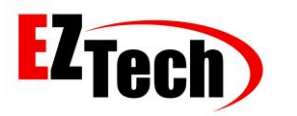

3: A message "Failed to Connect" will appear at the end of the installation for not having recognized a physical USB EZForecourt connected to your computer, ignore the message and move on.

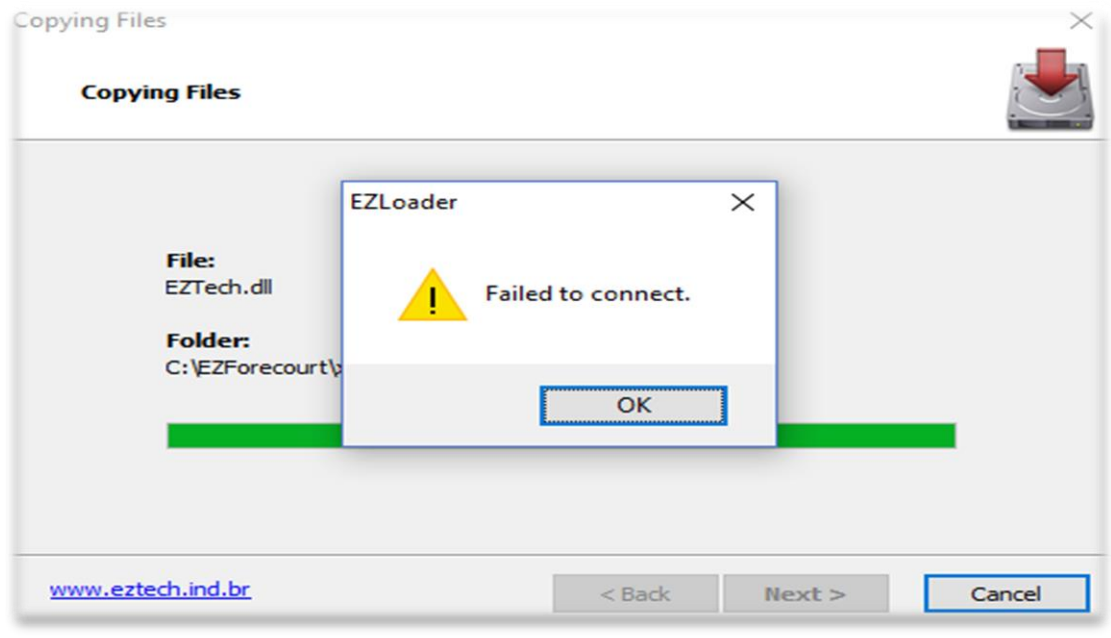

<span id="page-4-0"></span>*Failed to connect*

4: A generic license key will be generated for the operation of the service. Click "Write" and then click "Exit".

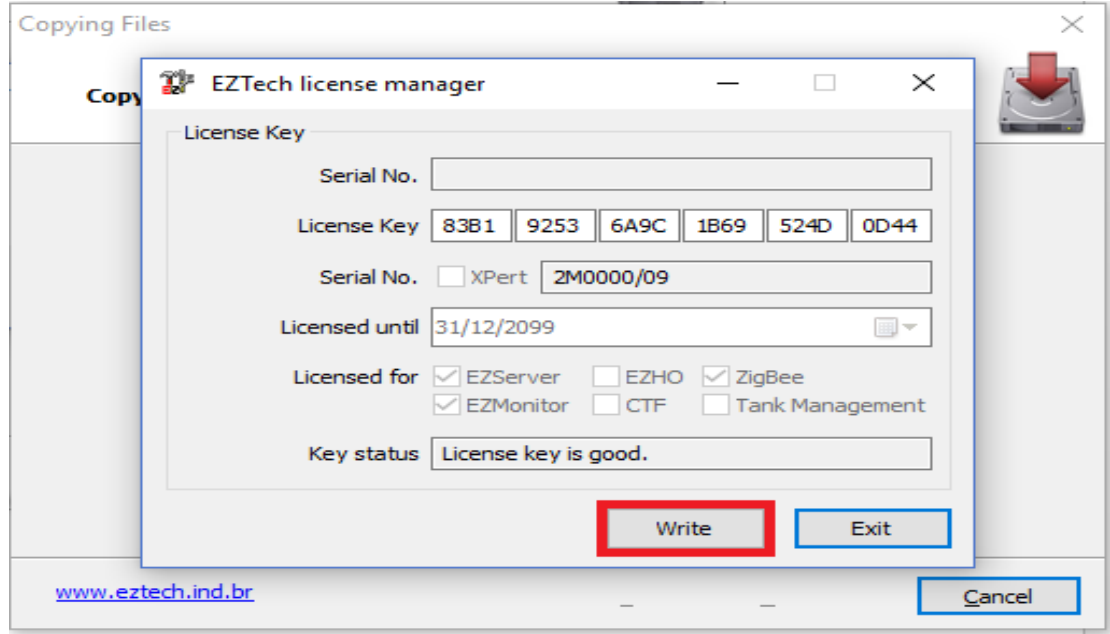

<span id="page-4-1"></span>*License Key*

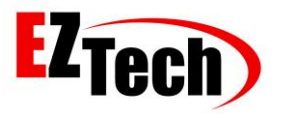

5: The EZServer Service should now be running, check the Task Manager.

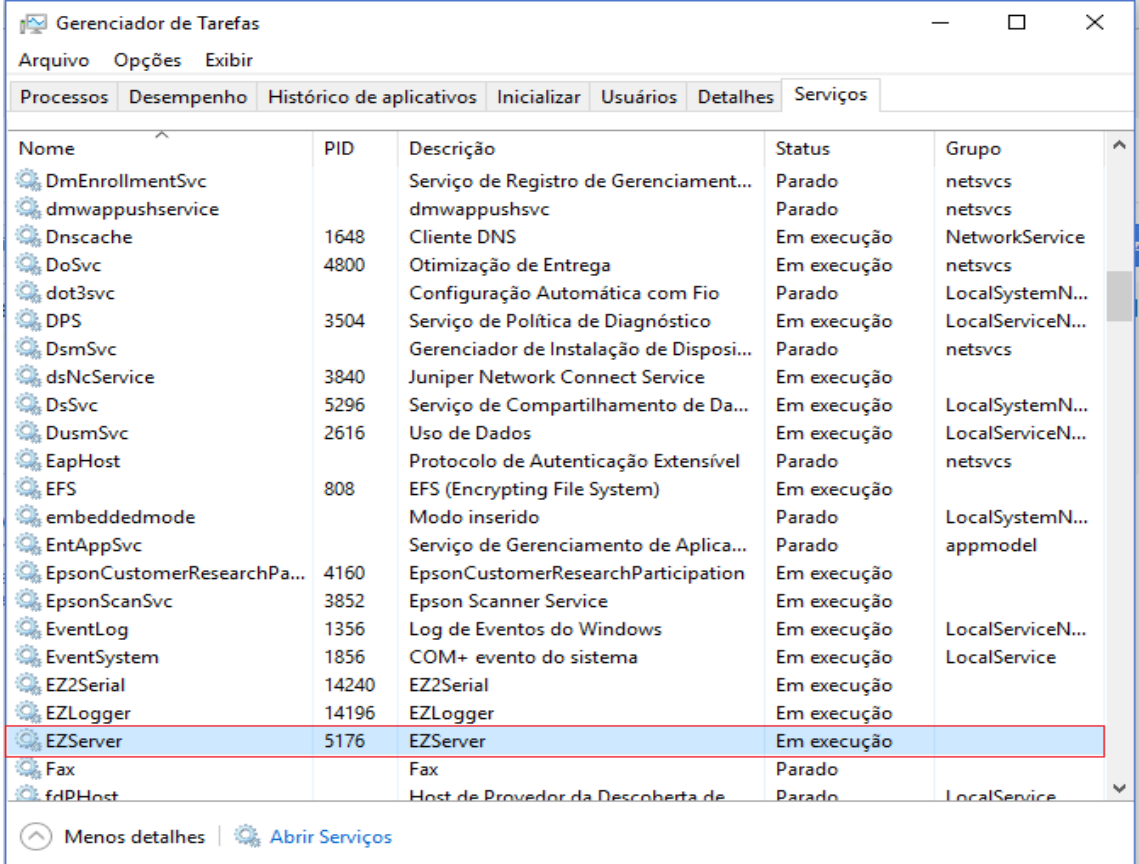

<span id="page-5-0"></span>*Task Manager EZServer*

6: Run the EZConfig.exe application in [C: \ EZForecourt], the password is the coseno, the 3 digits after the comma generated from the key shown when running the application.

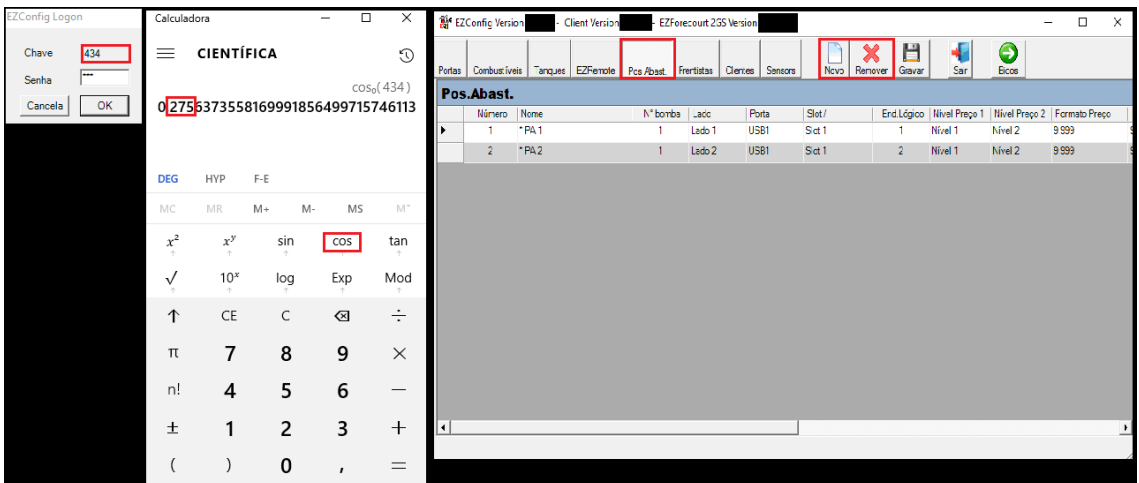

<span id="page-5-1"></span>*EZConfig Key*

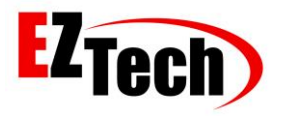

#### 7: Create grades and set prices for them, then build tanks and refer to the grades created.

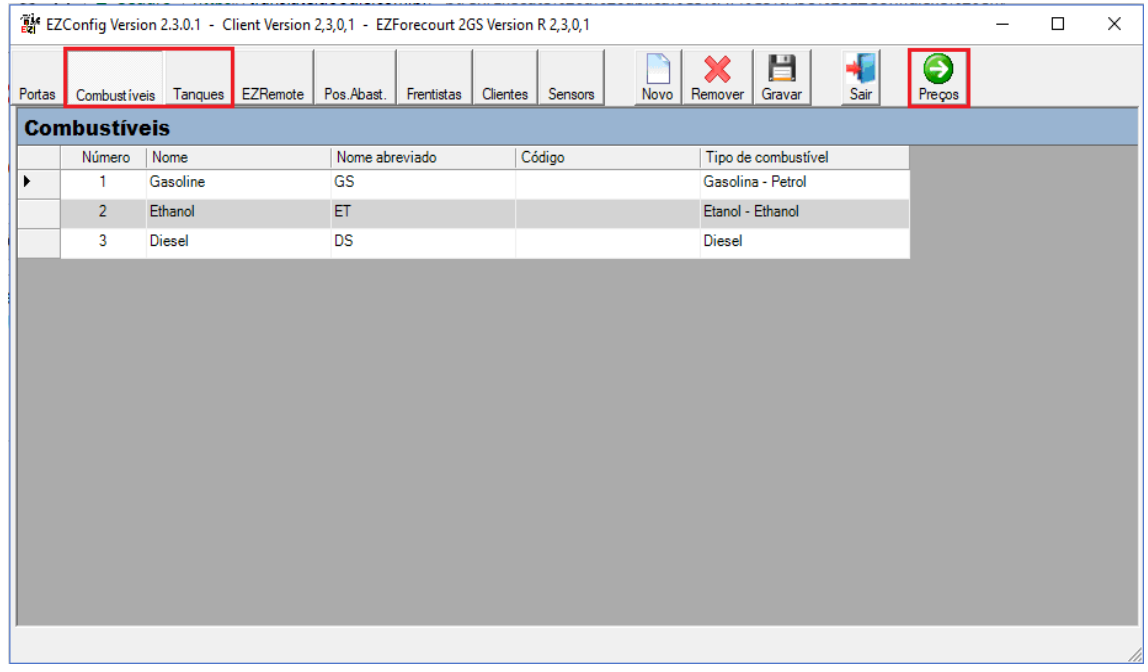

<span id="page-6-0"></span>*Grades and Tanks*

#### 8: Create Delivery Positions and their respective Hoses.

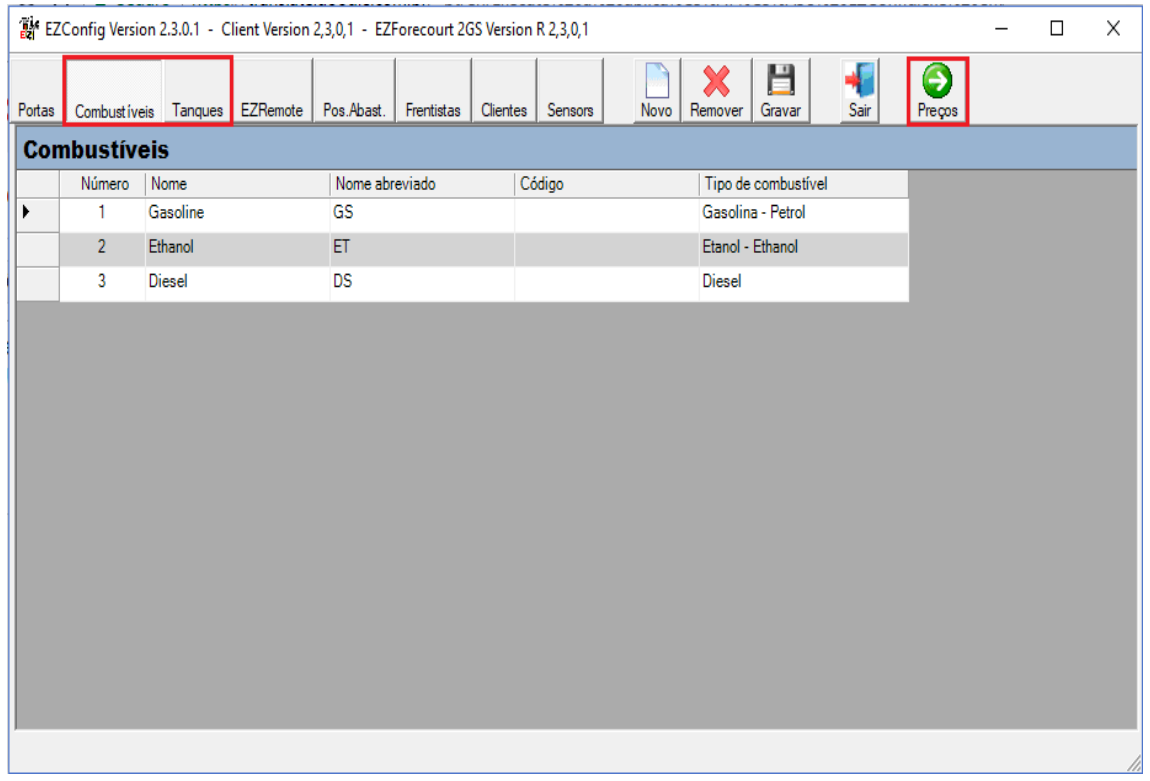

<span id="page-6-1"></span>*Delivery Position and Hoses*

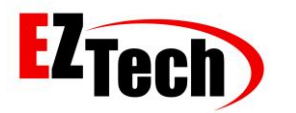

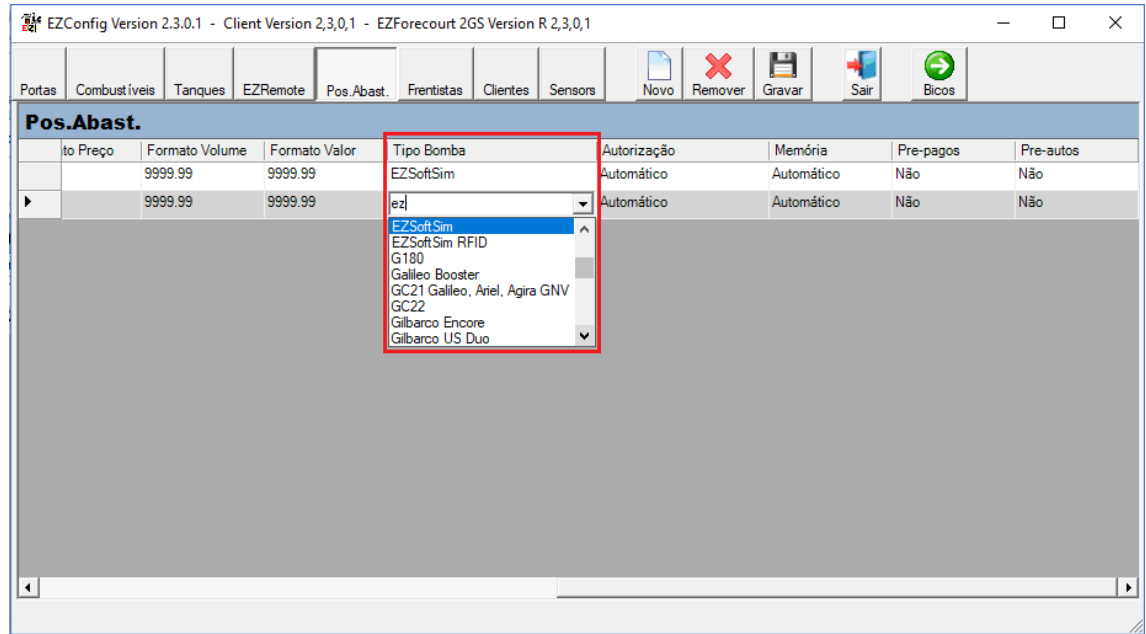

#### 9: Change the Pump Positions of Delivery Positions created for EZSoftSim.

10: Open the EZMonitor.exe application in [C: \ EZForecourt \ EZMonitor], the generated deliveries can be monitored there. Now, just test the supply of these deliveries with your Management System.

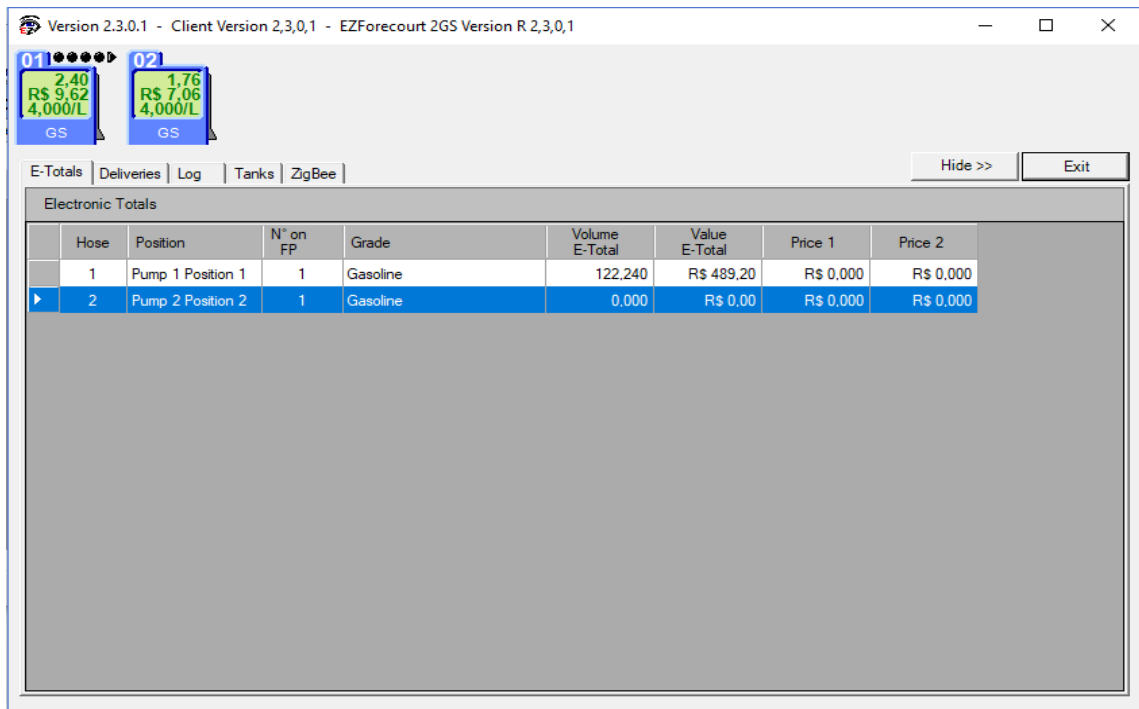

<span id="page-7-1"></span>*EZMonitor*

<span id="page-7-0"></span>*Pump Type EZSoftSim*